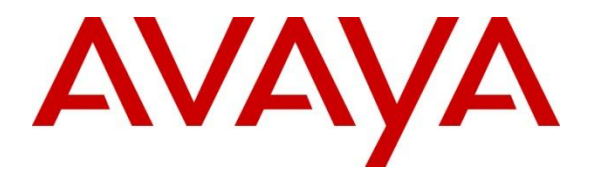

**Avaya Solution & Interoperability Test Lab**

# **Application Notes for Valcom VE6023 Telephone Page Server with Avaya IP Office – Issue 1.0**

### **Abstract**

These Application Notes describe the configuration steps required for Valcom VE6023 Telephone Page Server to successfully interoperate with Avaya IP Office. The VE6023 Telephone Page Server extends the functionality of an IP phone system allowing it to integrate seamlessly with an overhead paging system. The VE6023 allows pages from other Valcom devices to play on Avaya 9600 series IP desk phones using H323 firmware, essentially turning those phones in to additional IP speakers.

Information in these Application Notes has been obtained through DevConnect compliance testing and additional technical discussions. Testing was conducted via the DevConnect Program at the Avaya Solution and Interoperability Test Lab.

# **1. Introduction**

These Application Notes describe the configuration steps required for the Valcom VE6023 Telephone Page Server to successfully interoperate with Avaya IP Office. The Valcom VE6023 Telephone Page Server provides a bridge between Valcom IP Mass Notification systems and Avaya IP Office telephones.

The VE6023 retransmits Valcom IP paging audio to Avaya 9600 series IP Deskphone H323 Firmware sets, and thus requires additional equipment to be the source of the paging audio. This could be a Valcom analog adapter from a station or trunk port, a Valcom application server or a Valcom PagePro IP SIP gateway. This equipment would likely already be in production use at a customer's site. For the Avaya compliance test, a VIP-201 PagePro IP will be provided with basic programming already setup.

# **2. General Test Approach and Test Results**

DevConnect Compliance Testing is conducted jointly by Avaya and DevConnect members. The jointly-defined test plan focuses on exercising APIs and/or standards-based interfaces pertinent to the interoperability of the tested products and their functionalities. DevConnect Compliance Testing is not intended to substitute full product performance or feature testing performed by DevConnect members, nor is it to be construed as an endorsement by Avaya of the suitability or completeness of a DevConnect member's solution.

### **2.1. Interoperability Compliance testing**

The interoperability compliance test plan included feature and serviceability test cases.

The feature testing covered Avaya Phones registering to PUSH Servers, multicast audio push function, basic pages, simultaneous pages, display verification and audio codec negotiation. Various SIP access numbers for the Valcom PagePro IP device were dialed to test connection to the proper speaker and Avaya H.323 telephone groups.

The serviceability testing focused on verifying the ability of the Valcom Telephone Page Server to recover from adverse conditions, such as disconnecting and reconnecting the Ethernet cable to the device, and rebooting Avaya IP Office.

## **2.2. Test Results**

All feature and serviceability test cases were completed successfully. Valcom VE6023 successfully interoperates with Avaya IP Office.

## **2.3. Support**

Technical support for Valcom can be obtained through the following:

- **Phone:** (800) VALCOM1
- **Email:** support@valcom.com

# **3. Reference Configuration**

The VE6023 allows pages from Valcom VIP-201 Page IP Pro devices to play on Avaya IP desk phones, essentially turning those phones in to additional IP speakers.

During compliance testing, the following configuration was used:

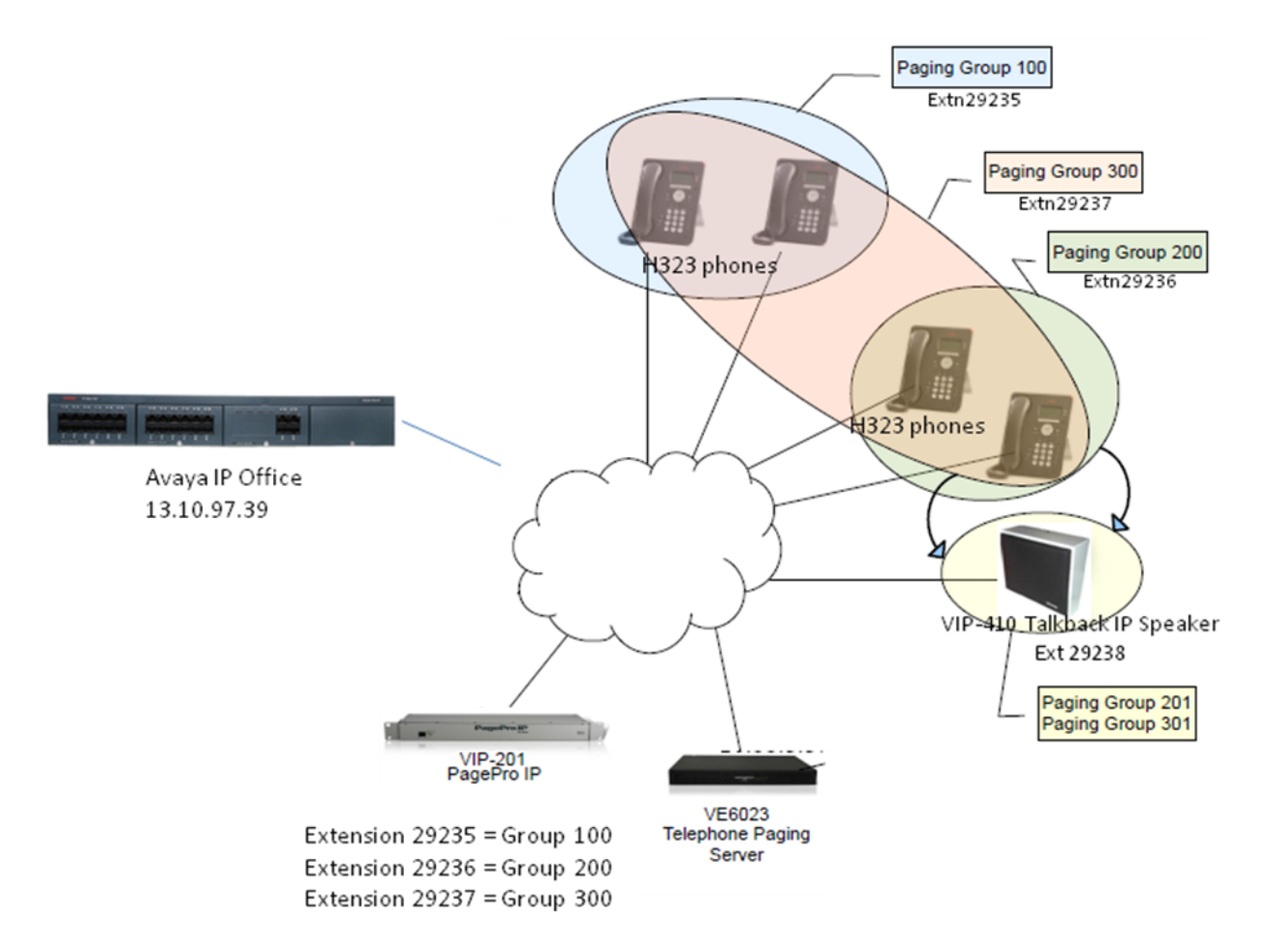

**Figure 1: Valcom Telephone Page Server with Avaya IP Office**

# **4. Equipment and Software Validated**

The following equipment and software were used for the sample configuration provided:

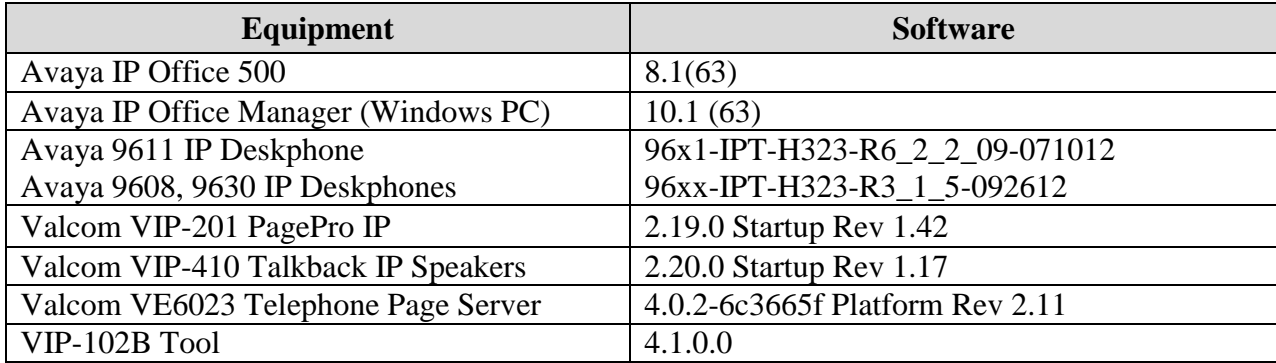

# **5. Configure Avaya IP Office**

This section describes the steps required to configure SIP/H.323 extensions and users on IP Office for IP Speaker Phone, PagePro IP Access Number and H.323 Phones. The SIP configuration steps for the Valcom PagePro IP and IP Speaker are included for completeness of this documentation. A Valcom paging source is required, but may be any of the Valcom IP paging sources.

IP Office is configured via the IP Office Manager program. Log into the IP Office Manager PC and select **Start**  $\rightarrow$  **Programs**  $\rightarrow$  **IP Office**  $\rightarrow$  **Manager** to launch the Manager application. Log into the IP Office Manager application using the appropriate credentials.

#### <span id="page-4-0"></span>**5.1. Administer SIP Extensions**

Create a SIP extension. Right-click on **Extension** in the left panel menu and select  $New \rightarrow SIP$ **Extension**.

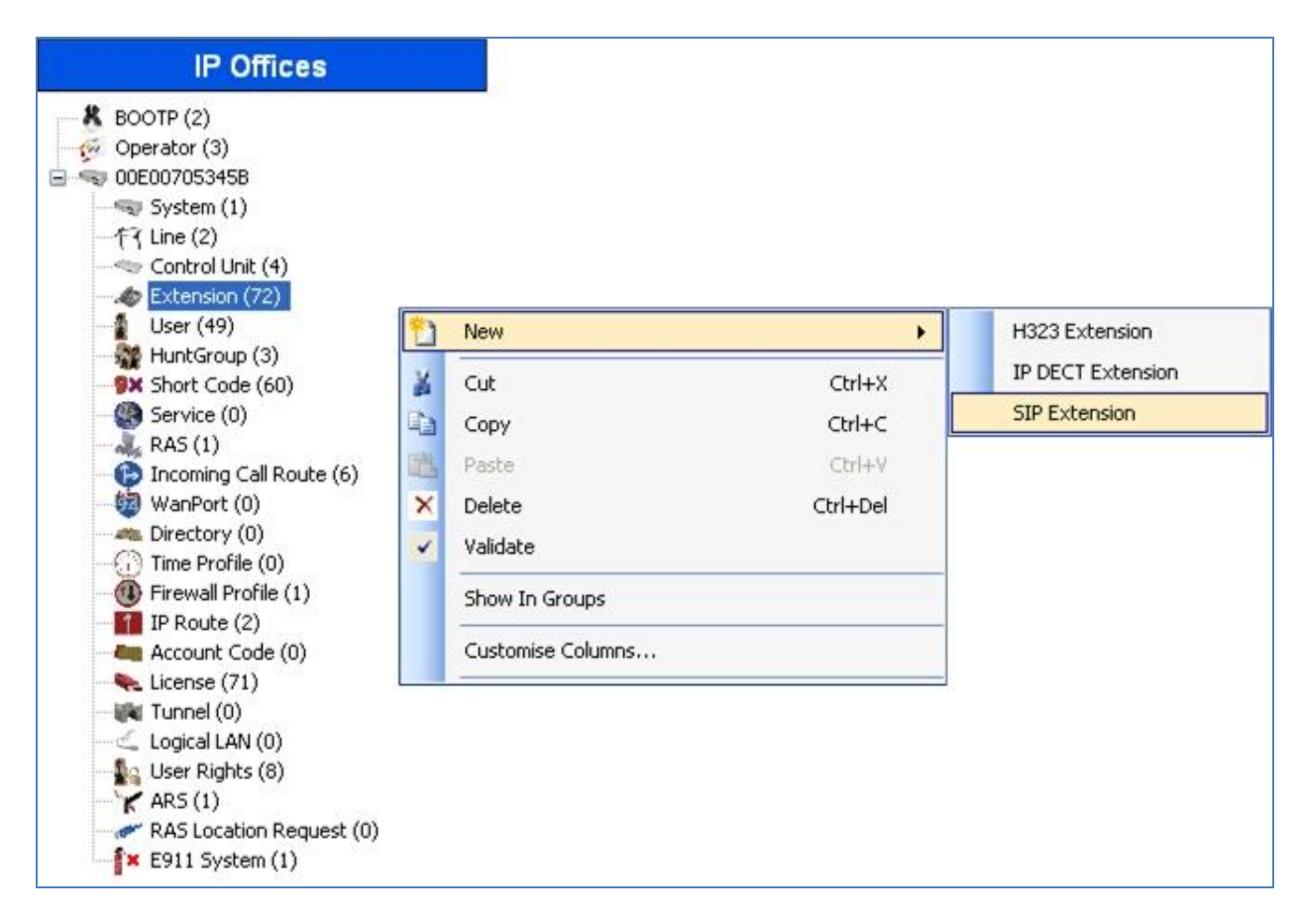

On the **Extn** tab, enter a valid **Base Extension**.

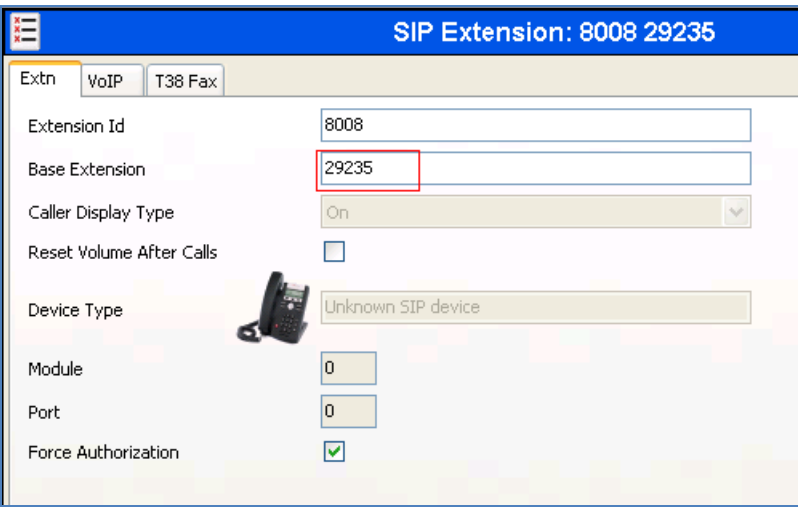

On the **VoIP** tab, add **G.711 ULAW 64K** to the **Selected** codec list and select **RFC2833** for **DTMF Support**. Make sure **Allow Direct Media Path** is selected.

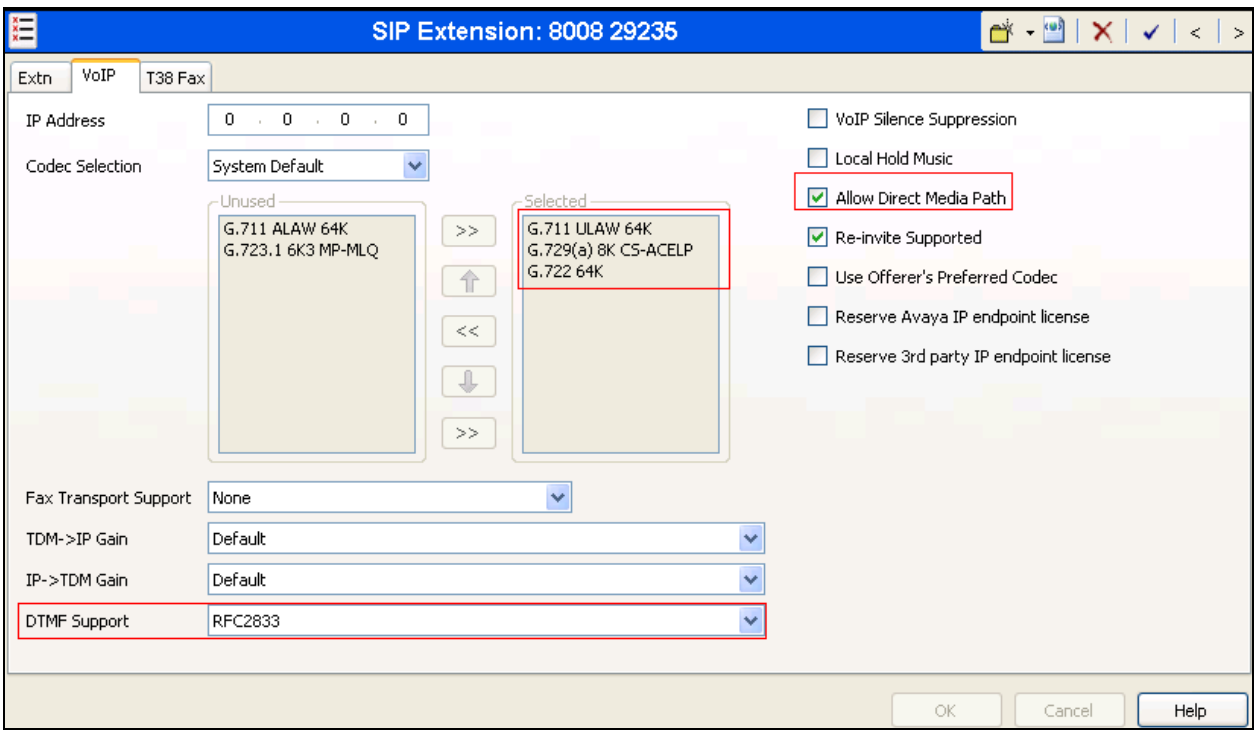

Click the **OK** button on the bottom of the screen (not shown).

### <span id="page-6-0"></span>**5.2. Administer H.323 Extension**

The VE6023 uses the multicast push feature built into Avaya IP phones. At the time of this writing only Avaya 9600 Series IP Deskphones support this feature, and only when using H.323 call control. This section describes steps to create an H.323 extension for paging.

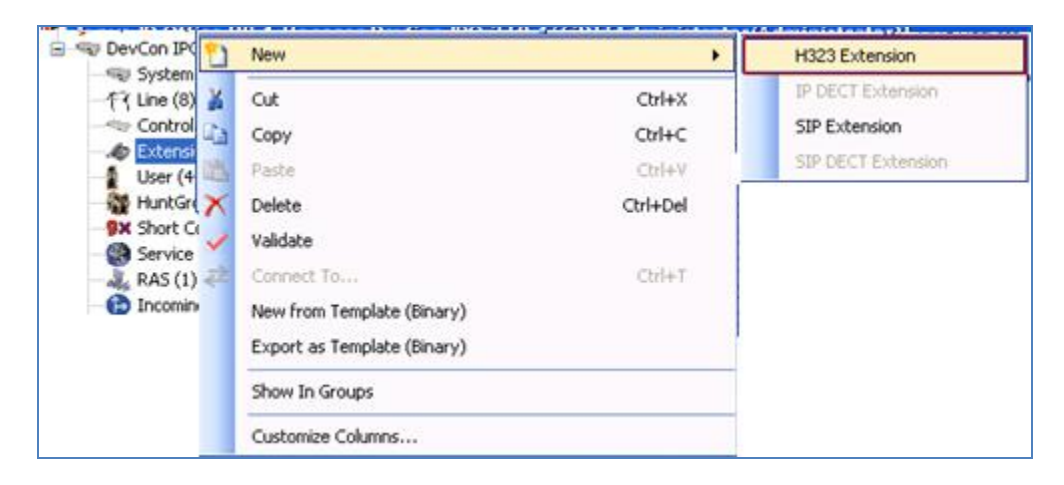

Right-click on **Extension** in the left panel menu and select  $\text{New} \rightarrow \text{H}323$  **Extension**.

### <span id="page-6-1"></span>**5.3. Administer Users**

Create a User for Extensions that created in **Section [5.1](#page-4-0)** and **[5.2](#page-6-0)**. Right-click **User** from the left panel then selects **New**.

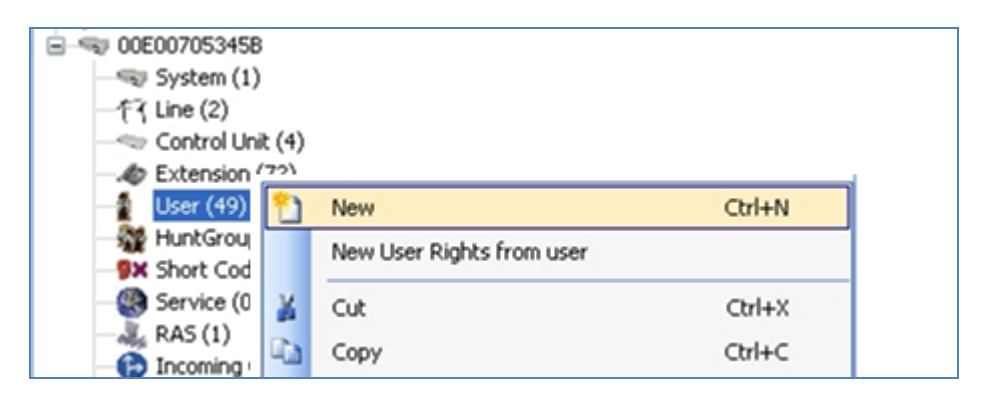

Under the **User** tab, enter the values below for the specified fields, and retain the default values in the remaining fields.

- **Name** Enter a desired name. This name will be used in **Section 6.4**.
- **Full Name** Enter a descriptive name.
- **Extension** Enter the extension configured in **Section [5.1](#page-4-0)**.

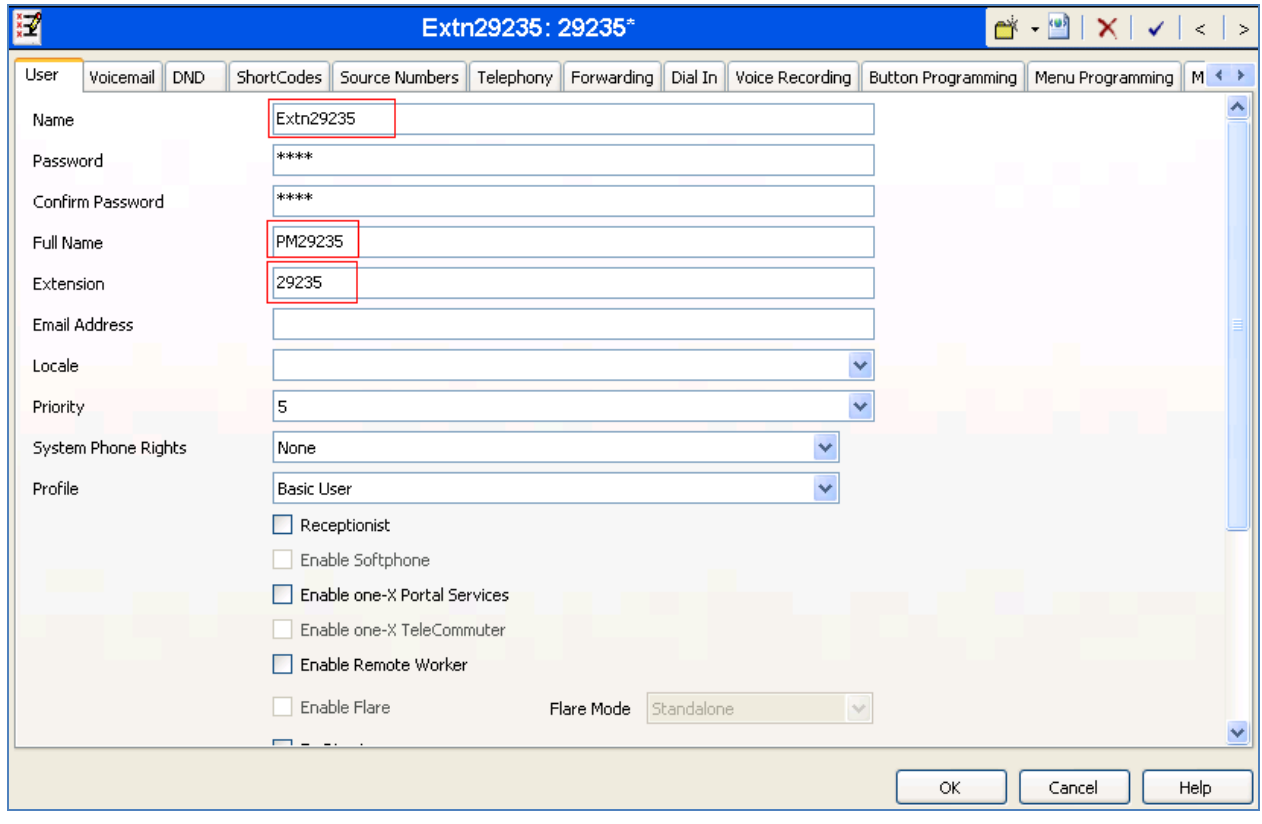

Under the **Telephony**  $\rightarrow$  **Supervisor Settings** tab, enter a value for the specified field below, and retain the default values in the remaining fields.

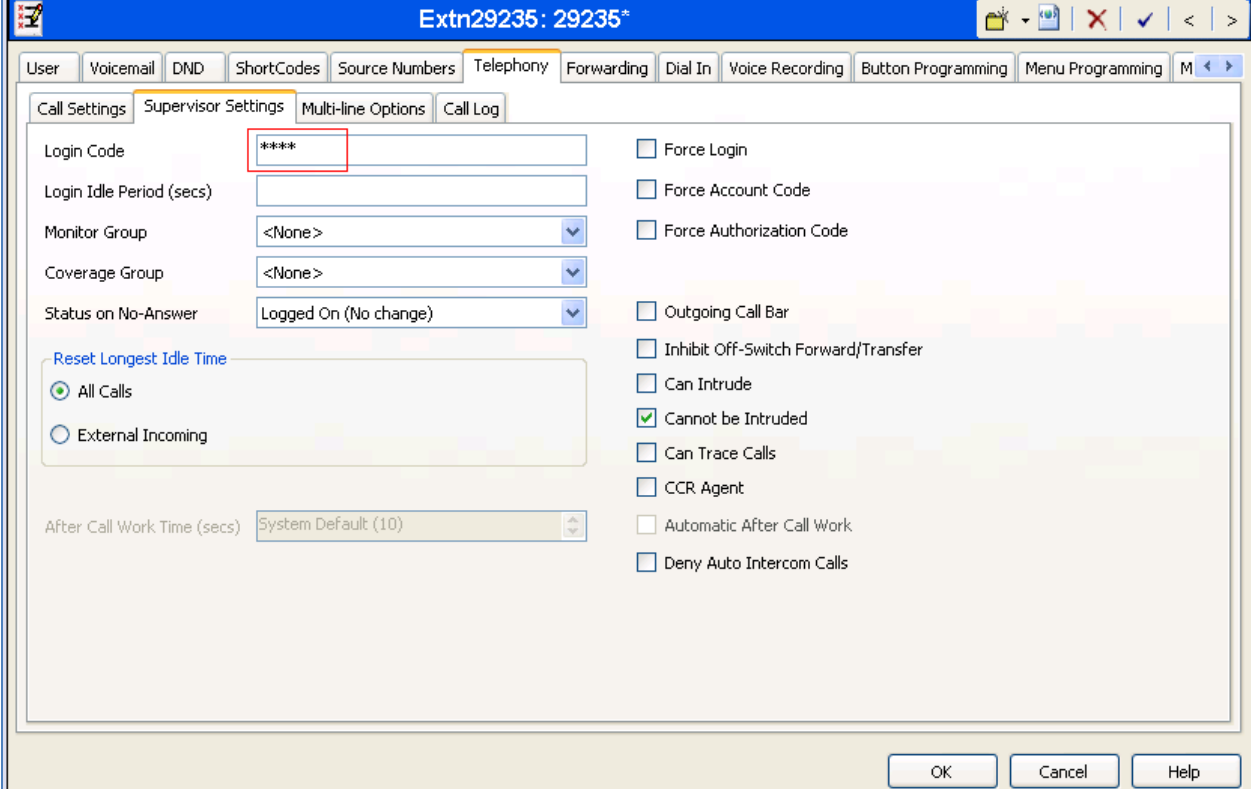

**Login Code** Enter the desired login code. This code will be used in **Section [6.4](#page-14-0)**.

Click the **OK** button on the bottom of the screen. Repeat the procedures in **Sections [5.1](#page-4-0)** and **[5.3](#page-6-1)** for each PagePro IP Access Numbers and **Extn29338** for the VIP-410 Valcom IP Speaker Phone.

#### <span id="page-9-0"></span>**5.4. Setup System Event**

The VE6023 uses SNMP to scan the Avaya server for information on the phones. Before the VE6023 can discover the IP phones on the network, the phone system must be configured to allow the VE6023 access. Follow the instructions for the configuration on IP Office before configuring the VE6023. Select System  $\rightarrow$  System Events, in SNMP Agent Configuration section:

- **SNMP Enable**: checked.
- **Community (Read-only)**: Enter **public. T**his value will be used in **Section [6.5.1.](#page-16-0)**

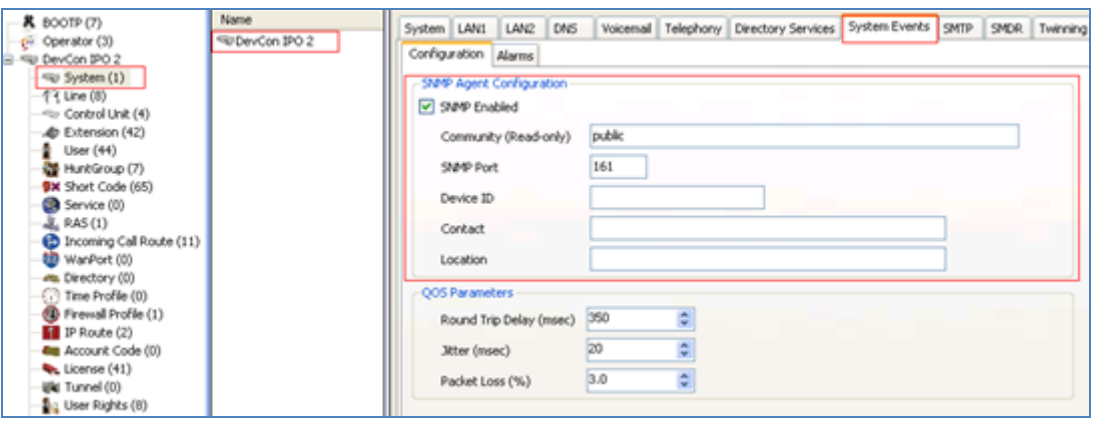

### **5.5. Setup 46xxsetting file**

The VE6023 uses Avaya's push feature to stream audio to IP desk phones. To authorize the VE6023 as a Trusted Push Server, the URL from the VE6023 must be added to the 46xxsettings.txt file. The URL is composed of the IP address of the VE6023 server and the port configured in the VE6023 setup. The default port is 8989, but it can be changed. The URL will be in the form of "http://<*ipaddress*>:8989".

Select **File**  $\rightarrow$  **Advanced**  $\rightarrow$  **Embedded File Management.** In Embedded File Management, select **System**  $\rightarrow$  **Primary**. Navigate to the 46xx settings txt file as shown in the image below. Download this file to your PC and open the file in Notepad.

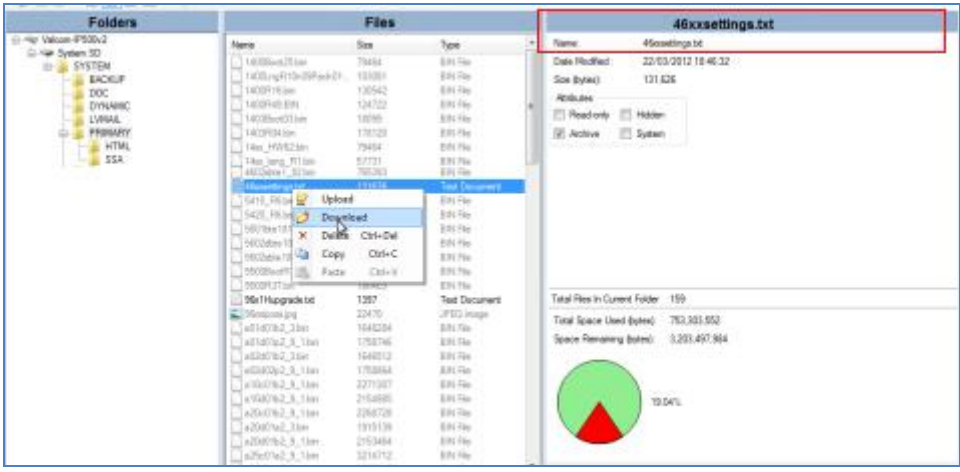

Find the "PUSH INTERFACE SETTINGS" section and add the URL of the VE6023 Push Server as below:

- **SET TPSLIST http://10.33.5.57:8989**
- **SET SUBSCRIBELIST [http://10.33.5.57:8989](http://10.33.5.57:8989/)**

(The URL shown is the URL used for compliance testing. Enter the correct URL for your installation.)

Find the "46xx PUSH INTERFACE SETTINGS" section and confirm the PUSHCAP value is set as follows:

#### **SET PUSHCAP 2222**

If the 46xxsettings.txt file contains separate sections for different phone models, then this procedure should be followed for each section.

Save this file using Notepad, and return to the IP Office Manager program. Right click on the 46xxsettings.txt and upload your edited version to the server.

For more information, refer to Valcom VE6023 User Manual listed in **Section [9](#page-22-0)**.

After making the changes, click **File**  $\rightarrow$  **Save Configuration** to push the changes to the IP Office system and have them take effect. Changes will not take effect until this step is completed.

Reboot devices that required paging.

#### **\*\* NOTE \*\*This may cause a reboot of Avaya IP Office causing service disruption.**

# **6. Configure Valcom devices**

This section provides the procedures for configuring Valcom devices used during compliance test such as VIP-201 PagePro IP, VIP-410 IP Speaker and VE6023 Telephone Page Server. The information shown is the minimum for configuring the Valcom device. Complete configuration details may be found in the Valcom documentation listed in **Section 9**. The procedures include the following areas:

- Launch setup tool
- Administer properties
- Administer network
- Administer group membership
- Administer SIP
- Administer Telephone Page Server

#### **6.1. Launch Setup Tool**

From a PC running the Valcom VIP-102B IP Solutions Setup Tool application, select **Start** All Programs  $\rightarrow$  Valcom IP Solutions  $\rightarrow$  VIP-102B IP Solutions Setup Tool. The VIP-102B **IP Solutions Setup Tool** screen is displayed. Retain the default values and click **OK** to scan for Valcom devices.

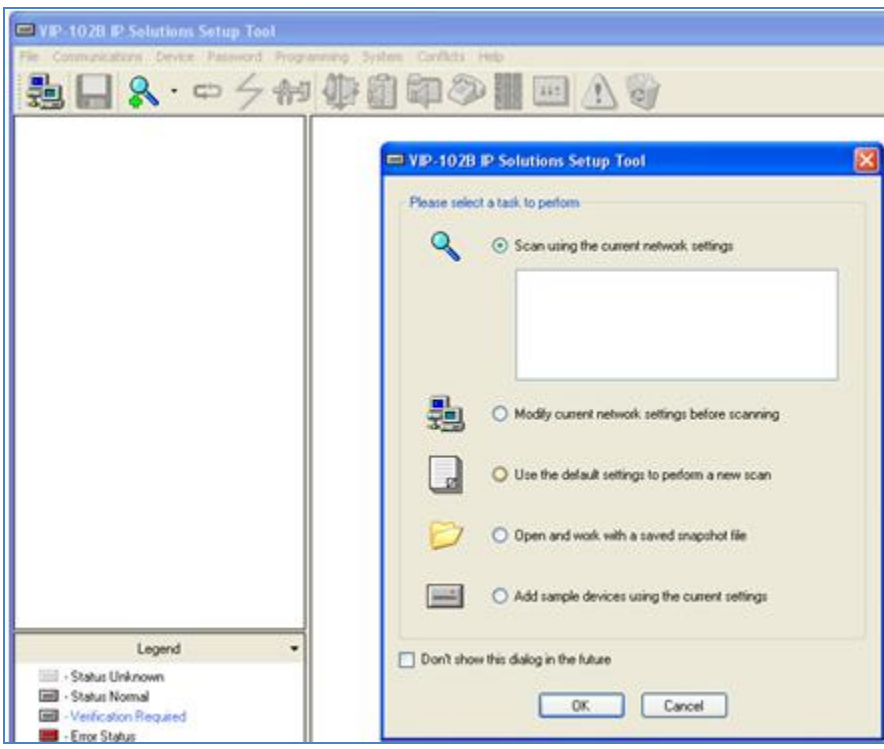

At the conclusion of the scan, the **VIP-102B IP Solutions Setup Tool** screen is updated with the discovered Valcom devices as shown below:

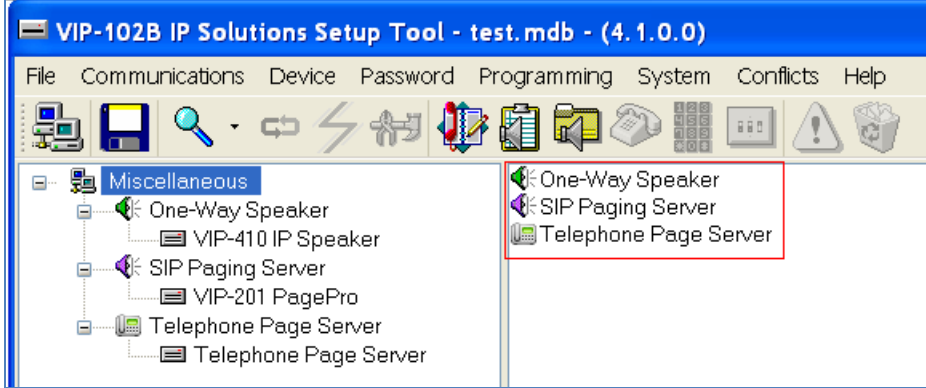

#### <span id="page-12-0"></span>**6.2. Administer Network**

Select device and select the **Network** tab and enter the appropriate values. During compliance testing, a **Static IP Address**, **Subnet Mask**, and **Gateway IP Address** were populated for the network configuration. The default values in the remaining fields were retained. Below is the screenshot of network tab of Telephone Page Server.

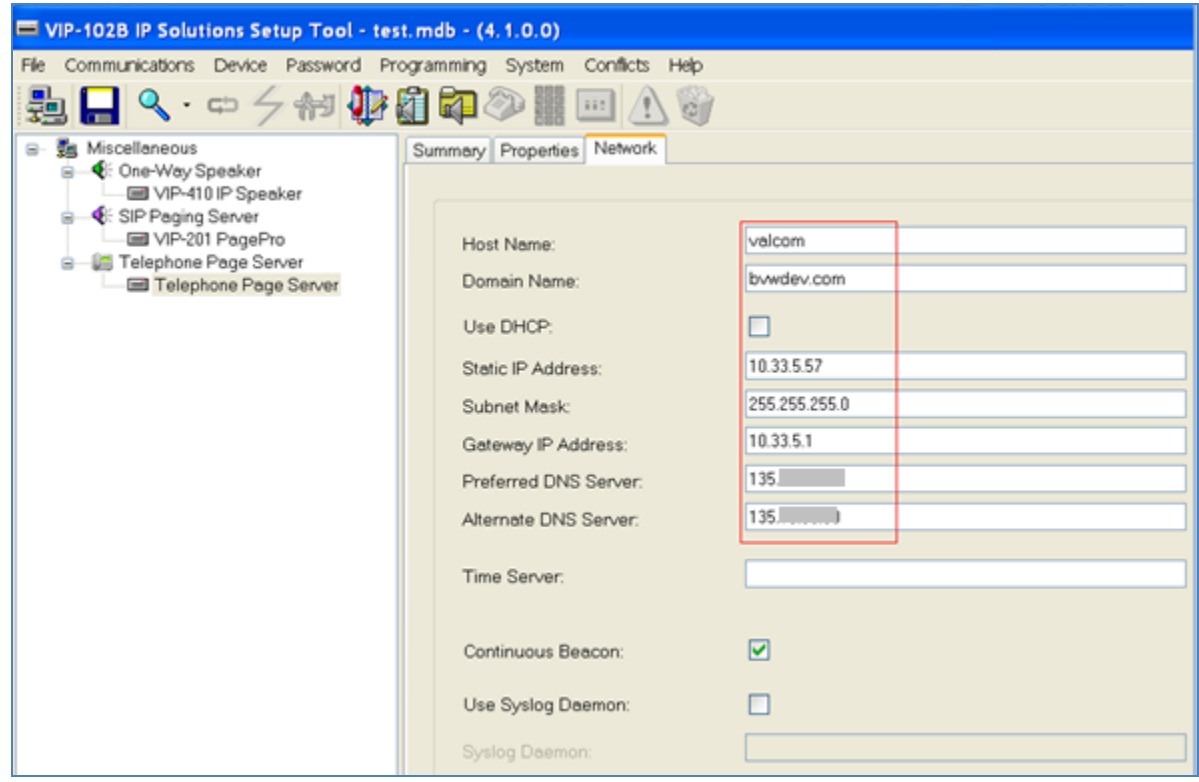

### **6.3. Administer Group Membership**

Select the **Group Membership** tab. Follow the appropriate documentation in **Section 9** to create the applicable groups. Following is the groups assigned to **VIP-410 IP Speaker**.

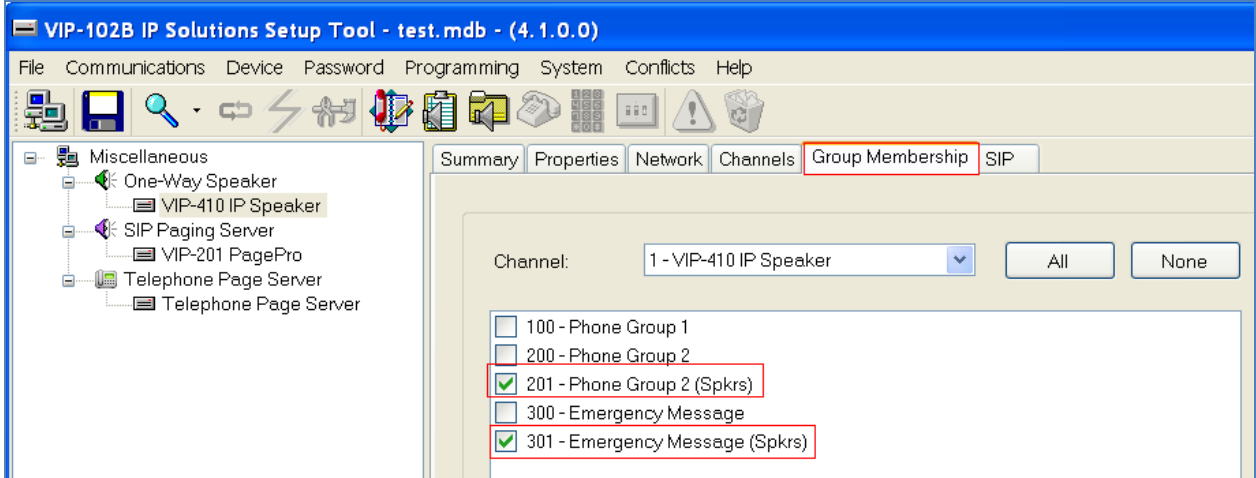

Following figure is the list of groups assigned to **VIP-201 PagePro**:

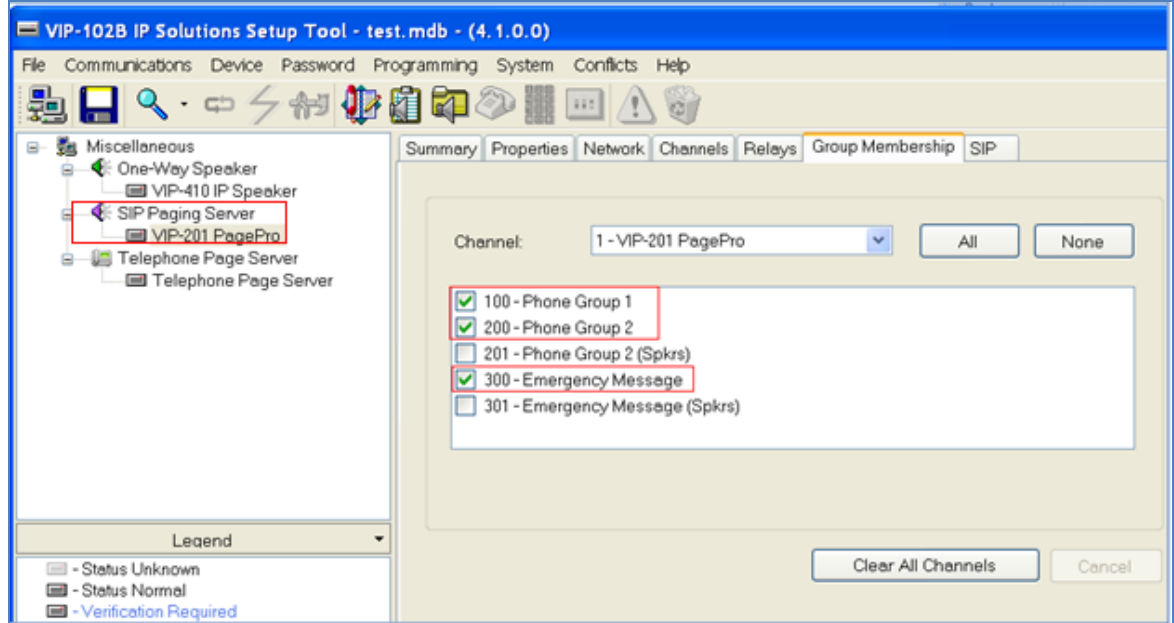

#### <span id="page-14-0"></span>**6.4. Administer SIP**

SIP configuration was required for the VIP-201 PagePro IP and VIP-410 IP Speaker that were used as part of the compliance testing. The steps noted here are for completeness of the compliance testing documentation. These steps are not required for the VE6023 Telephone Page Server.

#### **6.4.1. Administer SIP for VIP-410 IP Speaker**

Select the **SIP** tab of VIP-410 IP Speaker. Enter the following values for the specified fields, and retain the default values for the remaining fields.

- 
- 
- 
- 
- 

**Phone Number:** Enter the **Base Extension** from **Section [5.1](#page-4-0)**. **Authentication Name:** Enter the **Name** from **Section [5.3](#page-6-1)**. **Secret:** Enter the **Login Code** from **Section [5.3](#page-6-1)**. • **SIP Server:** Enter the IP address of Avaya IP Office. • **Register:** Check this field.

![](_page_14_Picture_113.jpeg)

#### **6.4.2. Administer SIP for VIP-201 PagePro**

Select the **SIP** tab of VIP-410 IP Speaker. Enter the following values for the specified fields, and retain the default values for the remaining fields.

- **Phone Number:** Enter the **Base Extension** from **Section [5.1](#page-4-0)**.
- 
- 
- 
- 
- **SIP Port: 5060.**
- **Outbound Port: 5060.**
- **RTP Port: 20000.**
- **Pre-Announce Tone:** Checked this field.
- 
- **Authentication Name:** Enter the **Name** from **Section [5.3](#page-6-1)**. **Secret:** Enter the **Login Code** from **Section [5.3](#page-6-1)**. • **SIP Server:** Enter the IP address of Avaya IP Office. • **Register:** Check this field.
- **Audio Group:** Check the selected group for SIP extension.

The following is an example of Extension 29235 is assigned to Group 1 on PagePro IP.

![](_page_15_Picture_134.jpeg)

Select tab **2** to administer **SIP Identity 2** (not shown), and use the credentials for the second SIP user from **Section 4.2**. Repeat this section to administer all eight SIP identities. During compliance test, only three extensions were configured on the PagePro IP.

Click on the **Update Changed Devices** icon circled above. The **Reset Required** dialog box will appear as shown below. Click **Yes** to reset the updated devices.

![](_page_16_Picture_2.jpeg)

### **6.5. Administer Telephone Page Server**

This section describes the steps to configure VE6023 through the web page.

The procedure includes the following areas:

- Configure Network Parameters.
- Configure Avaya Phones.
- Configure Address Pool.
- Configure Group Attachment.

To access the web interface, log in to the system by entering its IP address in to a web browser, see **Section [6.2](#page-12-0)** for IP address of VE6023. The default username is 'admin' and the default password is '4cc3ss'. It is recommended that the default password be changed.

#### <span id="page-16-0"></span>**6.5.1. Configure Network Parameters**

Access the **Setup** window by clicking the **Setup** item on the left-hand navigation panel. The **Setup** window consists of several tabs. Following is the Network tab of VE6023 during compliance test.

![](_page_17_Picture_103.jpeg)

Select **Phone** tab, select **Avaya** for **Phone Type**. Click **Submit** to save changes.

![](_page_17_Picture_104.jpeg)

Select **Avaya** tab:

- **Push Port: 8989** is used during compliance test.
- **Name**: enter descriptive name.
- **Avaya Server IP:** enter IP address of Avaya IP Office.
- **SNMP Community String**: enter string created in **Section [5.4](#page-9-0)**.

Click **Submit** to save changes.

![](_page_18_Picture_29.jpeg)

#### **6.5.2. Configure Avaya Phone:**

Select **Editors**  $\rightarrow$  **Avaya Phones,** the Phone Editor provides a list of all the phones the VE6023 was able to discover in the network.

![](_page_19_Picture_115.jpeg)

Double click on a phone to add phones to page groups, manage which phones are licensed, and control page interrupt settings for each phone. The following figure show that device with extension 29239 belongs to group 100, 300, is licensed and Page Interrupt is Enabled.

![](_page_19_Picture_116.jpeg)

#### **6.5.3. Configure Address Pool**

The VE6023 streams audio to the IP phones using multicast. By default, the multicast address 239.1.1.10 is the only address used. This can be changed using the Address Pool editor. By default, only a single address is in this pool. To support multiple simultaneous pages, several addresses should be added to the pool.

Select **Editors**  $\rightarrow$  Address Pool, click Add to add more addresses. Following is the list of address used during compliance test.

![](_page_19_Picture_117.jpeg)

![](_page_20_Picture_123.jpeg)

#### **6.5.4. Configure Group Attachment**

The VE6023 detects a page has started and begins setting up the IP Phones. During this setup time, the page audio is buffered. As a result, if Valcom speakers and IP Phones are both playing the same page they may be out of sync. To solve this problem the VE6023 can source the audio to both IP Phones and Valcom Speakers and ensure they stay synchronized. This is done via the Group Attachment Editor.

Select **Editors Group Attachment,** click **Add.** 

- **TPS Group Code:** select a selected TPS group from the list.
- **Valcom group Code:** select a Valcom group.  $\bullet$

Click Submit to save changes. Following is the list of Group Attachment used during compliance test.

![](_page_20_Picture_7.jpeg)

# **7. Verification Steps**

This section provides the tests that can be performed to verify proper configuration of Avaya IP Office and the Valcom devices. These steps verify the functionality in conjunction with the components used in the compliance test (VIP-201 and VIP-410).

## **7.1. Verify Extension Registration**

In the **IP Office System Status** window, under **Extensions**, verify the extensions that are used for VIP-201 and VIP-410, are registered.

In the below figure, it show the following extensions 29235, 29236, 29237 are used for VIP-201 registered on IP Office. And extension 29238 is used for VIP-410.

![](_page_21_Figure_5.jpeg)

### **7.2. Verify Telephone Page Server**

Generate a page to one of the Valcom page groups assigned to one or more telephones. Verify that the page audio is connected to the correct phone group for the announcement. The **Page Monitor** screen of the VE6023 will display a list of pages and their status.

![](_page_22_Picture_150.jpeg)

## **8. Conclusion**

These Application Notes describe the configuration steps required for Valcom VE6023 Telephone Page Server to successfully interoperate with Avaya IP Office. All test cases were executed and passed.

## <span id="page-22-0"></span>**9. Additional References**

This section references the product documentation relevant to these Application Notes.

- **1.** IP Office R8.1 Manager 10.1, August 03, 2012 available at [http://support.avaya.com](http://support.avaya.com/)
- **2.** Application Notes for Valcom PagePro IP with Avaya IP Office Issue 1.0
- **3.** PagePro IP SIP Based Paging Server documentation is available at [http://www.valcom.com](http://www.valcom.com/)
- **4.** Valcom Talkback IP Speaker documentation is available at [http://www.valcom.com](http://www.valcom.com/)
- **5.** Valcom VIP-102B IP Solutions Setup Tool Reference Manual is available at [http://www.valcom.com](http://www.valcom.com/)
- **6.** Valcom VE6023 User Manual is available at [http://www.valcom.com](http://www.valcom.com/)

#### **©2013 Avaya Inc. All Rights Reserved.**

Avaya and the Avaya Logo are trademarks of Avaya Inc. All trademarks identified by ® and ™ are registered trademarks or trademarks, respectively, of Avaya Inc. All other trademarks are the property of their respective owners. The information provided in these Application Notes is subject to change without notice. The configurations, technical data, and recommendations provided in these Application Notes are believed to be accurate and dependable, but are presented without express or implied warranty. Users are responsible for their application of any products specified in these Application Notes.

Please e-mail any questions or comments pertaining to these Application Notes along with the full title name and filename, located in the lower right corner, directly to the Avaya DevConnect Program at [devconnect@avaya.com.](mailto:devconnect@avaya.com)